# Een mobiel netwerk configureren op de RV132W en de RV134W Virtual Private Network (VPN) router ٦

## Doel

Met de RV132W ADSL2+ Wireless-N VPN-router en de RV134W VDSL2 Wireless-AC VPNrouter kunt u de internetverbinding delen van uw 4G, 3G en LTE Mobile Broadband Universal Serial Bus (USB) modem aan meerdere USB-apparaten door de modem aan te sluiten op de interface van de router. Door dit te doen kunt u de internetverbinding tussen uw apparaten delen.

Dit artikel heeft als doel u te tonen hoe u een mobiel netwerk op de RV132W en de RV134W router kunt configureren.

#### Toepasselijke apparaten

- RV132W
- RV134W

### **Softwareversie**

- 1.0.0.17 RV132W
- 1.0.0.21 RV134W

#### Een mobiel netwerk configureren

#### Mondiale mobiele netwerkinstellingen configureren

Stap 1. Meld u aan bij het webgebaseerde hulpprogramma en kies netwerken > WAN > Mobiel netwerk.

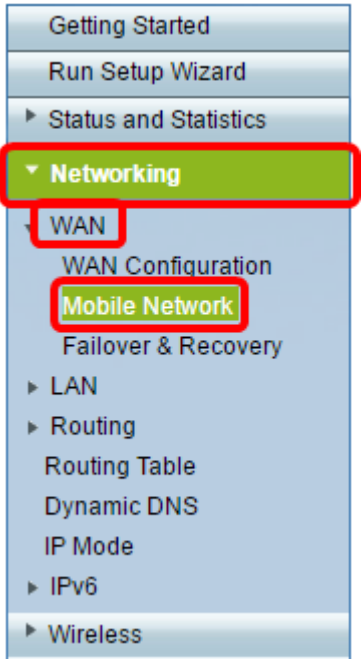

Stap 2. Sluit de USB-modem aan op de USB-poort van de router.

Opmerking: Als de modem wordt ondersteund, wordt deze automatisch gedetecteerd en weergegeven op de pagina Mobiel Network.

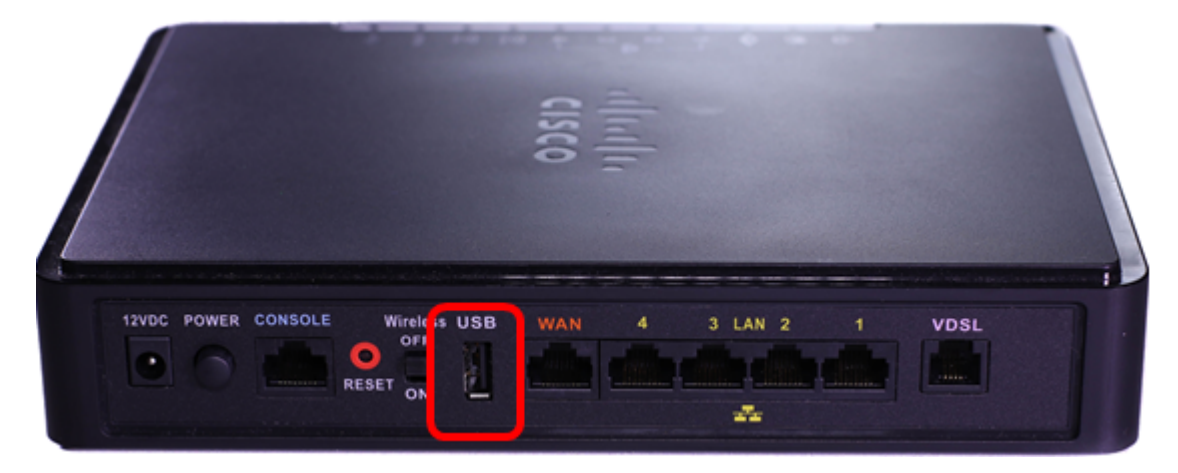

Stap 3. Klik een radioknop in het gebied Connect Mode. De opties zijn:

- Auto (USB is reservekopie WAN) Met deze optie kunt u automatisch een verbinding met internet maken. Wanneer deze optie is geselecteerd, stelt u een stille tijd (in minuten) in in Connect on Demand: Max. veld inactiviteitstimer. Hierdoor wordt de internetverbinding van de USB-modem afgesloten wanneer de stille tijd is bereikt. Deze optie is handig wanneer u de kosten voor uw USB-abonnement niet wilt oplopen. Als u de verbinding actief wilt houden, kiest u Levend houden.
- Handmatig (USB is primair WAN) Deze optie gebruikt uw USBbreedbandinternetverbinding als de primaire bron van internet. Hiermee kunt u uw USBmodem handmatig op het internet aansluiten.

Opmerking: In dit voorbeeld is de verbindingsmodus auto, houd rechtop.

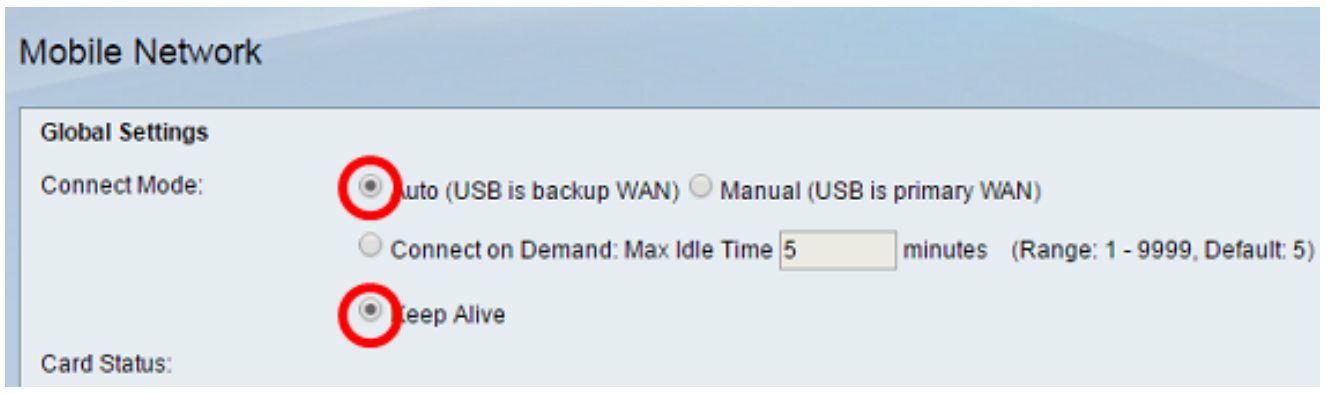

Stap 4. Controleer dat het gebied met de kaartstatus aangeeft dat uw mobiele kaart is aangesloten.

Stap 5. Kies onder het gedeelte Mobiel netwerk de configuratiemodus. De opties zijn:

- Auto Met deze optie maakt de USB-modem automatisch verbinding met internet. Dit wordt meestal geselecteerd wanneer de leverancier van de USB-modem u geen inlogaanmeldingsgegevens voor de internetverbinding heeft verstrekt. Ga verder naar stap 10.
- Handmatig Met deze optie kunt u de instellingen van de internetverbinding handmatig configureren. Deze optie wordt doorgaans geselecteerd wanneer de leverancier van de USBmodem u voorzien van aanmeldingsgegevens die de USB-modem vergezellen. Ga verder naar stap 6.

Opmerking: In dit voorbeeld wordt Handmatig geselecteerd.

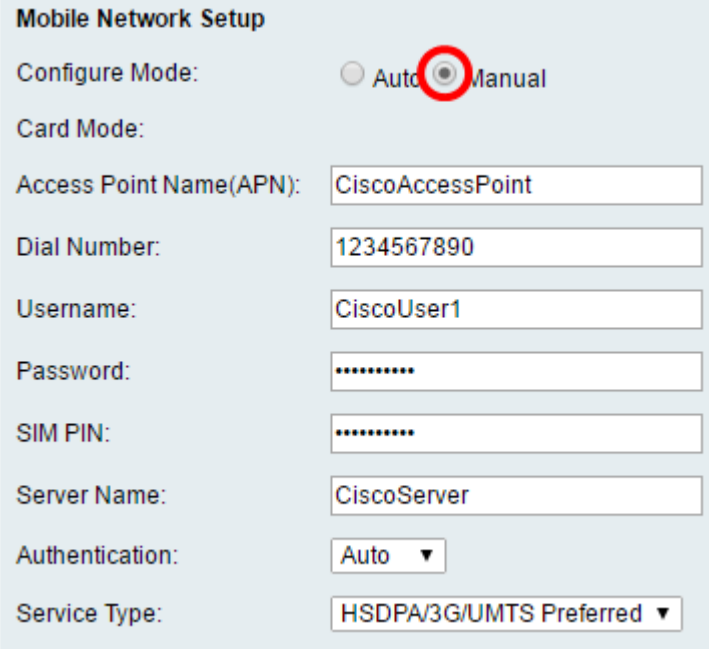

Stap 6. (Optioneel) Voer de naam van het access point in het veld Access Point Name (APN). Dit is de naam van het toegangspunt die door de serviceprovider van de USBmodem wordt geleverd.

Opmerking: In dit voorbeeld is de naam van het access point CiscoAccessPoint.

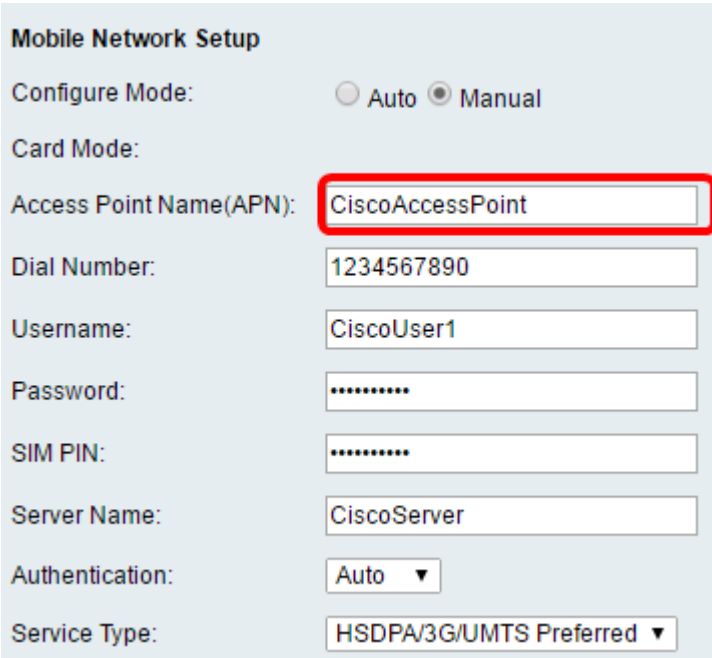

Stap 7. (Optioneel) Voer het nummer in dat voor de internetverbinding moet worden ingesteld in het veld Kiesnummer. Dit is de telefoon die wordt geleverd door de serviceprovider van de USB-modem.

Opmerking: In dit voorbeeld is het kiesnummer 1234567890.

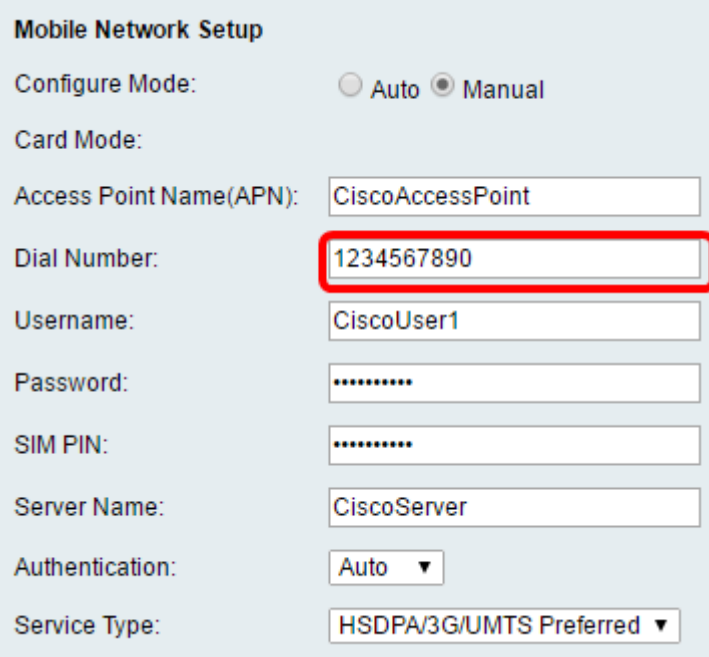

Stap 8. (Optioneel) Voer de gebruikersnaam in in het veld Gebruikersnaam. Dit is de gebruikersnaam die door de serviceprovider van de USB-modem wordt geleverd.

Opmerking: In dit voorbeeld is de gebruikersnaam CiscoUser1.

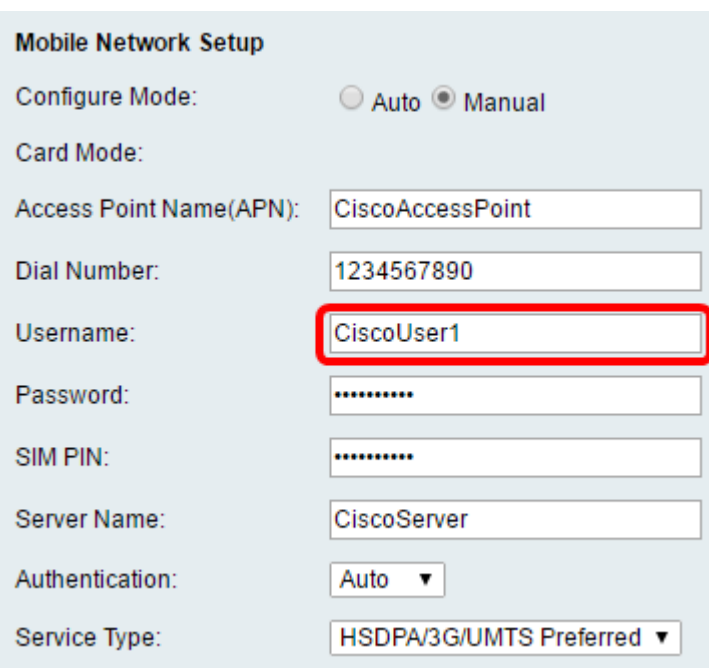

Stap 9. (Optioneel) Voer het wachtwoord in dat door de serviceprovider van de USB-modem is ingesteld in het veld Wachtwoord.

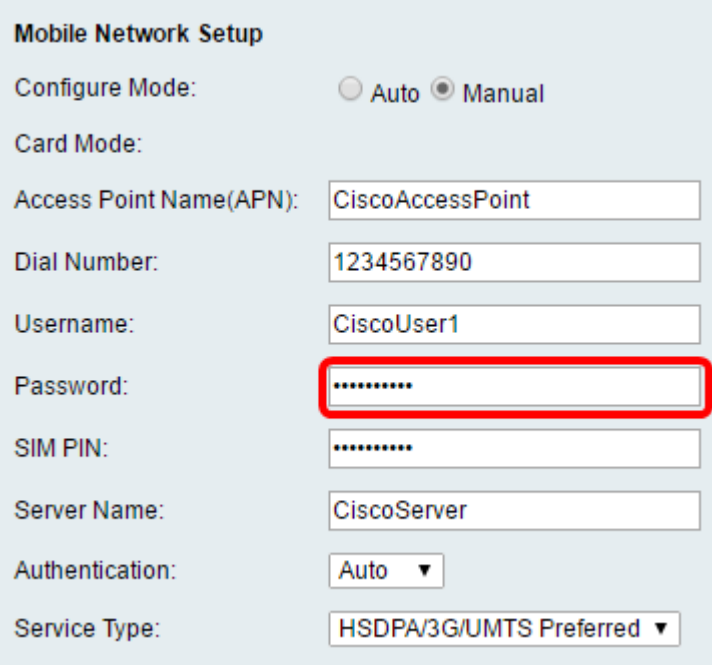

Stap 10. (Optioneel) Voer in het veld SIM-PIN het veld Subscriber Identification Module (SIM) in. Dit is de PIN die geleverd wordt door de leverancier van de USB-modem.

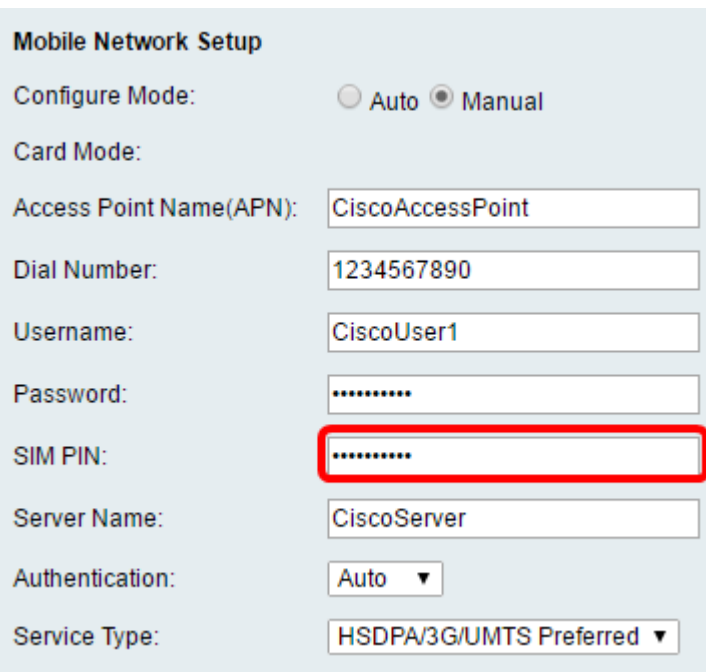

Stap 1. (Optioneel) Voer de naam in van de server die door uw internetprovider is geleverd in het veld Server Name.

Opmerking: In dit voorbeeld is de servernaam CiscoServer.

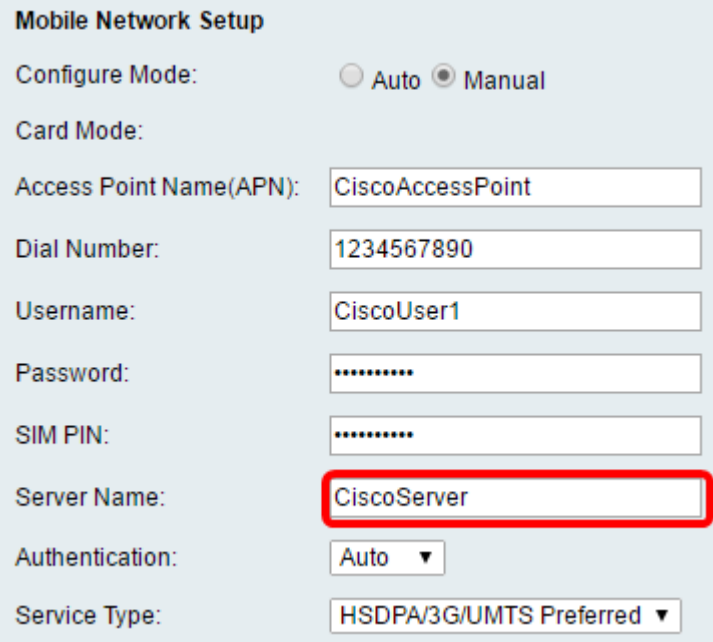

Stap 12. (Optioneel) Kies het verificatietype in het vervolgkeuzemenu. Dit is de verificatie die door uw serviceprovider wordt gebruikt. De standaardoptie is Auto. Als u niet weet welke optie u moet kiezen, kiest u Automatisch. De opties zijn:

- Auto Deze optie detecteert automatisch de verificatie die wordt gebruikt door de Internet Service provider van uw USB-modem.
- PAP Deze optie is ook bekend als het Wachtwoordverificatieprotocol. Het gebruikt een wachtwoord om gebruikers te valideren voordat ze toegang hebben tot de bronnen van de server.
- CHAP Deze optie is ook bekend als Challenge-Handshake Authentication Protocol. Het

authenticeert een gebruiker aan een authenticerende entiteit, die uw ISP kan zijn.

Opmerking: In dit voorbeeld wordt Auto geselecteerd.

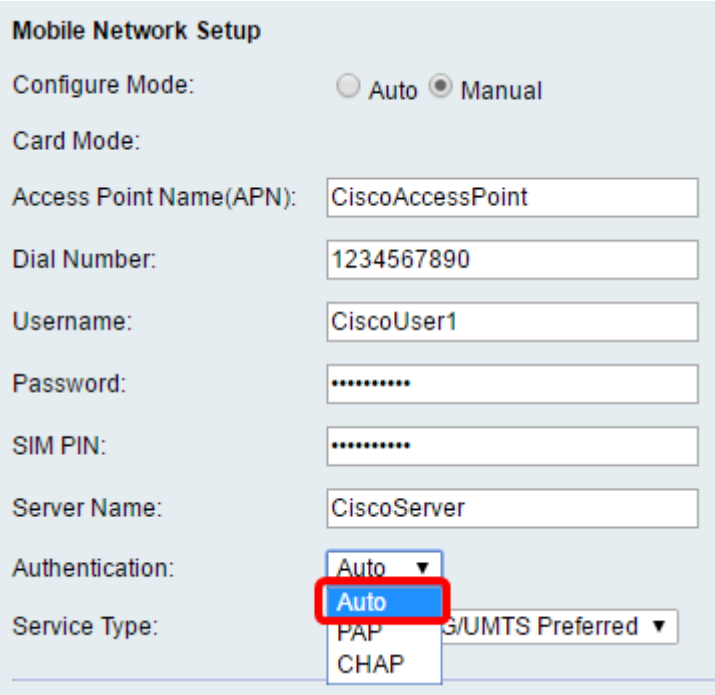

Stap 13. (Optioneel) Kies het servicetype in het vervolgkeuzemenu. Dit wordt doorgaans door de internetdienstverlener verstrekt.

Opmerking: In dit voorbeeld wordt de voorkeur gegeven aan HSDPA/3G/UMTS.

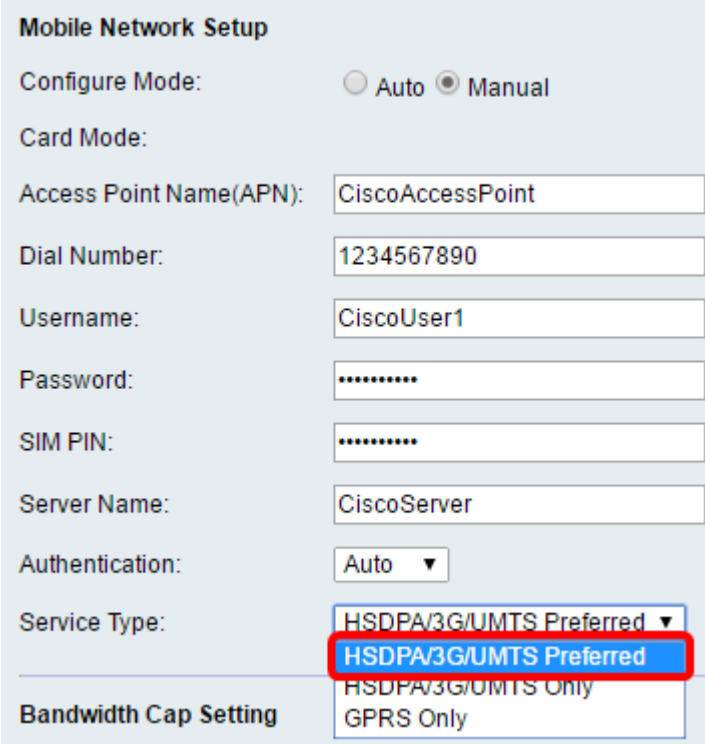

Stap 14. Klik op Opslaan.

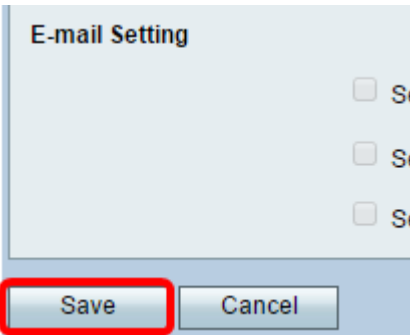

U had nu een mobiel netwerk op uw router moeten configureren.